- Brancher le micro-casque (les 2 prises) **avant d'allumer l'ordinateur**
- $\triangleright$  Se connecter au réseau (nom d'utilisateur + mot de passe)
- Ouvrir Programmes → Vidéo Son → AUDACITY
- **Les fonctions de bases :**

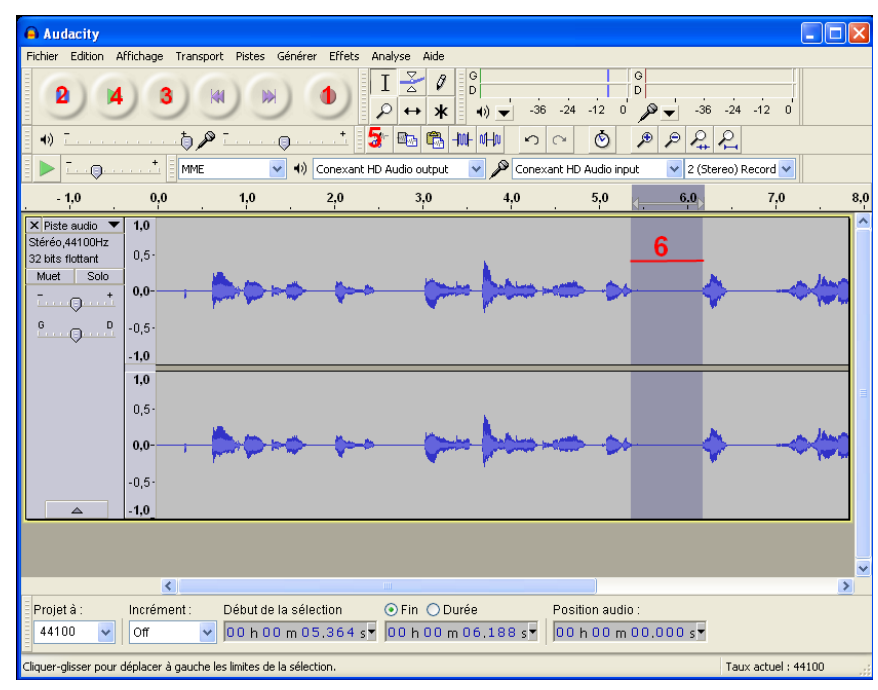

**1.**"enregistrer" = rond rouge. Cliquez quand vous êtes prêt à démarrer.

**2.** "pause" = deux traits bleus . Lorsque le premier d'entre vous a fini de parler, cliquez. Passez le casque et le micro au suivant et cliquez à nouveau sur **2** pour reprendre l'enregistrement.

- **3.** "arrêt" = carré jaune. Cliquez lorsque votre enregistrement est terminé.
- **4.** "lecture" = flèche verte. Vous pouvez écouter votre enregistrement.

**5.** "couper" = icône ciseaux. Il y a des blancs dans votre enregistrement et vous souhaitez les supprimer. Faites un cliquer-glisser sur les parties plates de la piste d'enregistrement (**6**) puis cliquez sur les ciseaux **5.**

**7.** "supprimer" = icône croix. Un enregistrement jugé trop mauvais peut être **supprimé** en cliquant sur cette croix.

**Enregistrez votre travail**

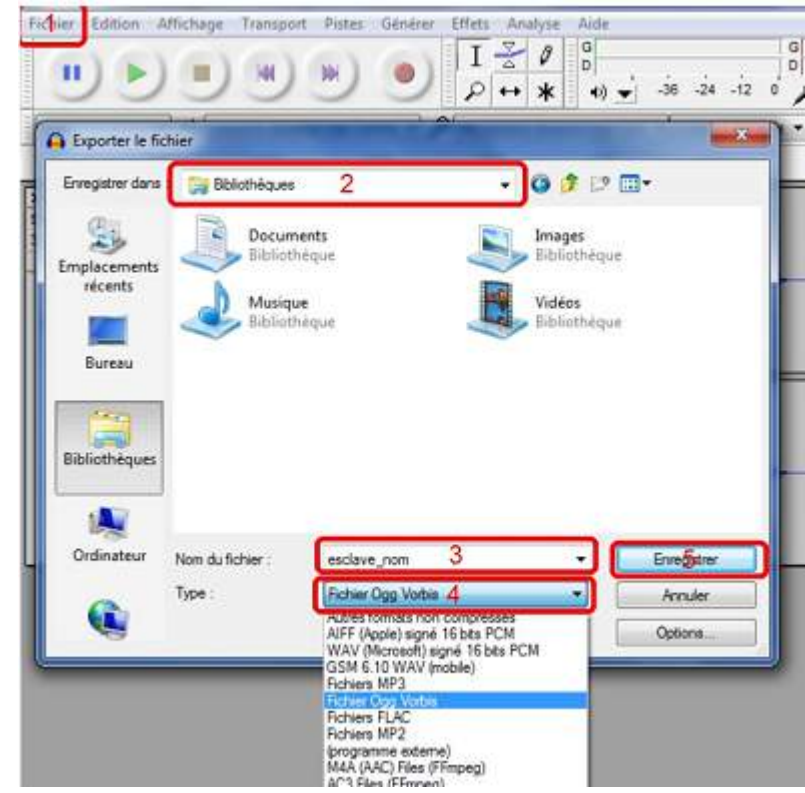

**1.** Fichier / Exporter

**2.** Sélectionnez l'emplacement (S1Péda/classe/Restitution de document)

- **3.** Nommez le fichier (nom du savant suivi des noms des élèves du groupe)
- **4.** Choisissez le type de format de compression audio (Ogg Vorbis .ogg)

 **Fermez Audacity.** Une nouvelle fenêtre s'ouvrira vous demandant si vous voulez enregistrer les modifications avant de quitter  $\rightarrow$  Repondez NON et fermez.